# **FUJIFILM**

## **DIGITAL CAMERA**

# **GFX 50SII**

# **Guía de nuevas características**

Versión 2.00

Las funciones añadidas o modifi cadas debido a las actualizaciones de firmware podrían no coincidir con las descripciones indicadas en la documentación que se entrega con este producto. Visite nuestro sitio web para obtener información sobre las actualizaciones disponibles para los diferentes productos:

*https://fujifilm-x.com/support/download/firmware/cameras/*

### **Contenido**

La versión 2.00 del firmware GFX50S II agrega las funciones o actualizaciones que se enumeran a continuación. Para obtener la versión más reciente del manual, visite el siguiente sitio web.  *http://fujifilm-dsc.com/en-int/manual/*

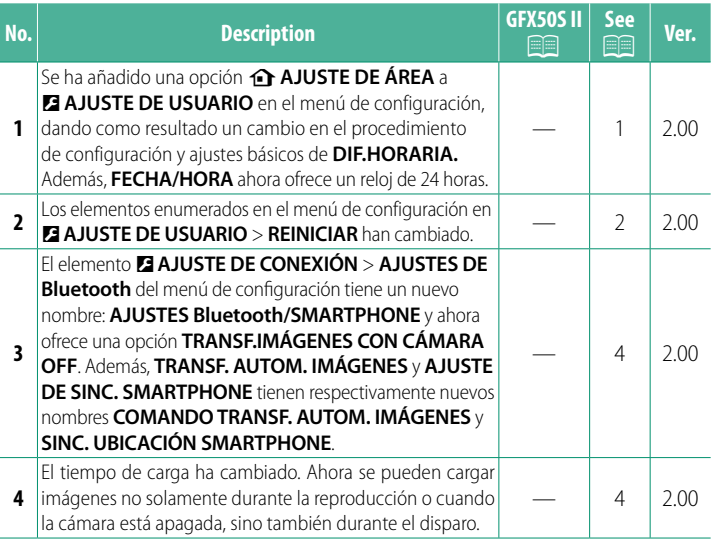

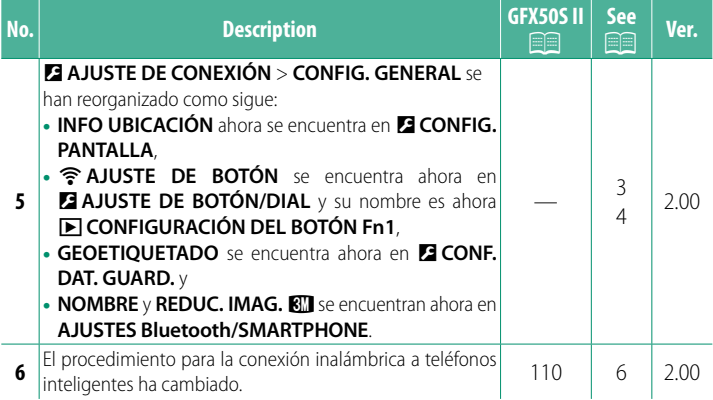

### **Cambios y adiciones**

Los cambios y adiciones son como se indica a continuación.

#### <span id="page-3-0"></span>**b AJUSTE DE ÁREA Ver. 2.00**

Ajuste la configuración de su zona horaria actual.

#### **AJUSTE DE ÁREA**

Elija su zona horaria en un mapa.

#### **HORARIO DE VERANO**

Active o desactive el horario de verano.

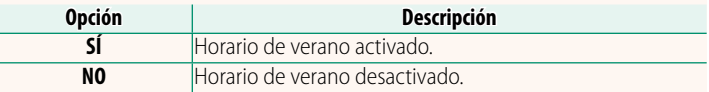

#### **DIF.HORARIA Ver. 2.00**

Al viajar, cambia el reloj de la cámara instantáneamente de la zona horaria de origen a la hora local de su destino. Para especificar la diferencia entre su hora local y la zona horaria de origen:

- **(1)** Use **c AJUSTE DE ÁREA** para seleccionar su zona horaria antes de seleccionar la zona horaria local usando **+ LOCAL** 
	- **1** Marque  $\bigoplus$  **LOCAL** y pulse **MENU/OK.**
	- **2** Use el mando de enfoque (palanca de enfoque) para seleccionar la zona horaria local. Pulse MENU/OK al finalizar la configuración.

N Seleccione **SÍ** para activar el horario de verano.

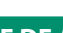

Para ajustar el reloj de la cámara a la hora local, resalte g**LOCAL** y pulse **MENU/OK**. Para ajustar el reloj a la hora de su zona horaria, seleccione **介 ORIGEN**.

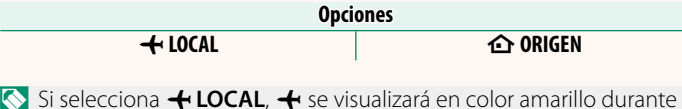

aproximadamente tres segundos al encender la cámara.

#### **REINICIAR Ver. 2.00**

<span id="page-4-0"></span>Restaure las opciones de disparo o del menú de configuración a sus valores predeterminados.

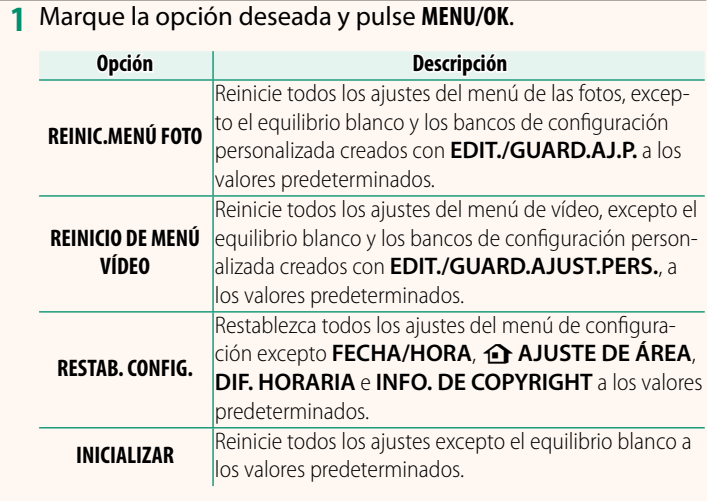

**2** Se mostrará un diálogo de confi rmación; resalte **ACEPTAR**<sup>y</sup> pulse **MENU/OK**.

#### <span id="page-5-0"></span> **INFO UBICACIÓN Ver. 2.00**

Seleccione **SÍ** para ver la información de ubicación descargada desde un teléfono inteligente.

> **Opciones SÍ NO**

#### **A CONFIGURACIÓN DEL BOTÓN Fn1** Ver. 2.00

Seleccione el rol desempeñado por el botón **Fn1** durante la reproducción.

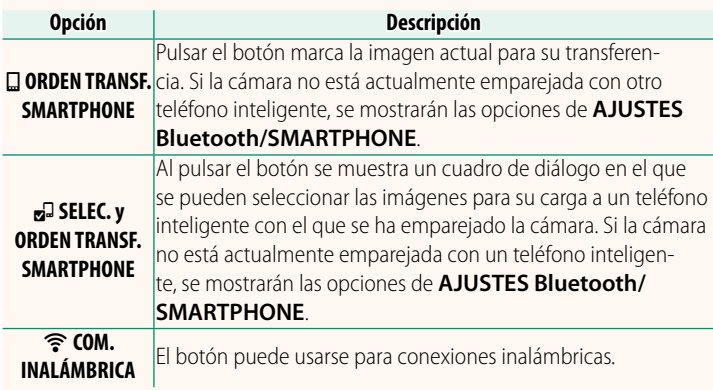

#### **GEOETIQUETADO Ver. 2.00**

Si selecciona **SÍ**, los datos de ubicación descargados desde un teléfono inteligente se incrustarán o no en las fotografías a medida que se van tomando.

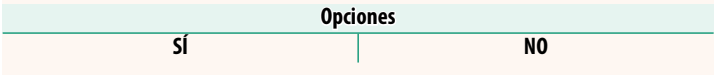

### <span id="page-6-0"></span>**AJUSTES Bluetooth/SMARTPHONE Ver. 2.00**

#### Configure los ajustes de Bluetooth.

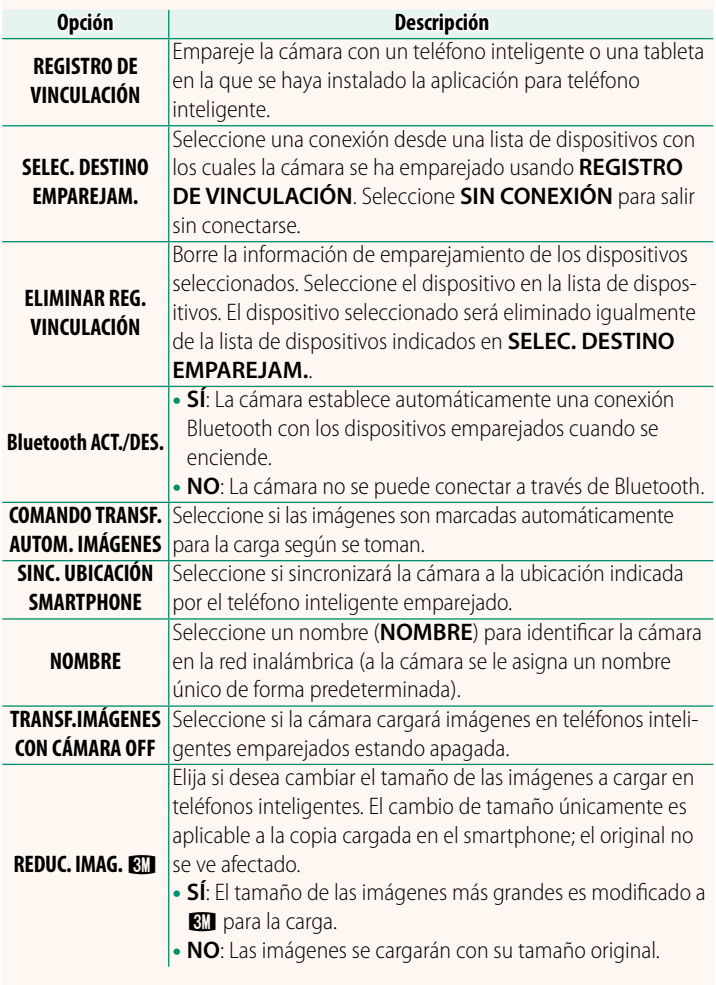

N • Asegúrese de que su teléfono inteligente esté ejecutando la última versión de la aplicación para teléfono inteligente aplicable. Los diferentes sistemas operativos utilizan aplicaciones diferentes; para más información, visite:

*https://app.fujifilm-dsc.com/*

- Las imágenes se cargarán durante los disparos y la reproducción y mientras la cámara esté apagada si **SÍ** está seleccionado tanto para **Bluetooth ACT./DES.** como para **COMANDO TRANSF. AUTOM. IMÁGENES** o si las imágenes están actualmente seleccionadas para la carga usando la opción **ORDEN TRANSFER. IMÁGENES** del menú de reproducción.
- El reloj de la cámara se ajustará automáticamente a la hora indicada por los teléfonos inteligentes emparejados cada vez que se inicie la aplicación.

#### <span id="page-8-0"></span>**GFX50S II: <b>P** 110 **Ver. 2.00 Conexión a teléfonos inteligentes**

Acceso a redes inalámbricas y conexión a ordenadores, teléfonos inteligentes o tabletas. Para obtener más información, visite: *http://fujifilm-dsc.com/wifi/*

#### **Teléfonos inteligentes y tabletas**

#### **Instalación de aplicaciones para teléfonos inteligentes**

Antes de establecer una conexión entre el teléfono inteligente y la cámara, tendrá que instalar al menos una aplicación de teléfono inteligente dedicada. Visite el siguiente sitio web e instale las aplicaciones que desee en su teléfono.

*https://app.fujifilm-dsc.com/*

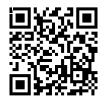

N Las aplicaciones disponibles varían según el sistema operativo del teléfono inteligente.

#### **Conexión a un teléfono inteligente**

Empareje la cámara con el teléfono inteligente y conéctese mediante Bluetooth®.

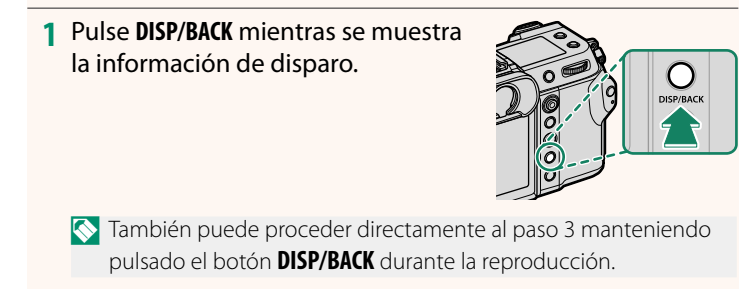

### **2** Resalte **Bluetooth** y pulse **MENU/OK. Bluetooth**

#### **3** Resalte **VINCULACIÓN** y pulse **MENU/OK**.

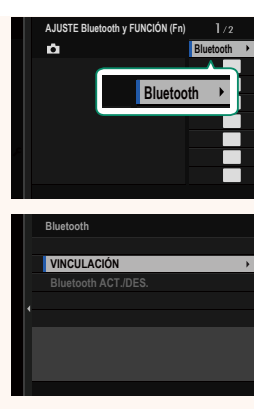

**4** Inicie la aplicación en el teléfono inteligente y empareje el teléfono inteligente con la cámara.

Hay más información disponible en el siguiente sitio web: *https://app.fujifilm-dsc.com/*

Una vez completado el emparejamiento, la cámara y el teléfono inteligente se conectarán automáticamente mediante Bluetooth. Un icono de teléfono inteligente y un icono blanco Bluetooth aparecerán en la pantalla de la cámara cuando se establezca una conexión.

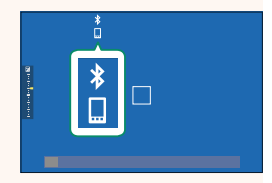

- N Una vez que los dispositivos hayan sido emparejados, el teléfono inteligente se conectará automáticamente a la cámara al iniciar la aplicación.
	- Deshabilitar Bluetooth cuando la cámara no está conectada a un teléfono inteligente reduce el agotamiento de la batería.

#### **Uso de la aplicación para teléfonos inteligentes**

Lea esta sección para obtener información sobre las opciones disponibles para descargar imágenes a su teléfono inteligente usando la aplicación para teléfonos inteligentes.

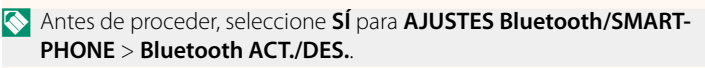

**Selección y descarga de imágenes con la aplicación para teléfonos inteligentes** Puede descargar las imágenes seleccionadas a un teléfono inteligente usando la aplicación para teléfonos inteligentes.

N Hay más información disponible en el siguiente sitio web:

*https://app.fujifilm-dsc.com/*

#### **Carga de imágenes según se toman**

Las imágenes capturadas con **SÍ** seleccionado para D **AJUSTE DE CONEXIÓN** > **AJUSTES Bluetooth/SMARTPHONE** > **CO-MANDO TRANSF. AUTOM. IMÁGENES** serán marcadas automáticamente para la carga al dispositivo emparejado.

- N Si **SÍ** está seleccionado tanto para **AJUSTES Bluetooth/SMART-PHONE** > **Bluetooth ACT./DES.** como para **TRANSF.IMÁGENES CON CÁMARA OFF** en el menú D **AJUSTE DE CONEXIÓN**, la carga al dispositivo emparejado continuará incluso si la cámara está apagada.
	- Seleccionar SÍ para **DE AJUSTE DE CONEXIÓN** > **AJUSTES Bluetooth/SMARTPHONE > REDUC. IMAG. <a>[87]</a> habilita la compresión y** reduce el tamaño de archivo para la carga.

**Selección de imágenes para la carga en el menú de reproducción** Use **ORDEN TRANSFER. IMÁGENES** > **SELECCIONAR CUADROS** para seleccionar imágenes para la carga a un teléfono inteligente o tableta emparejados mediante Bluetooth®.

# **FUJIFILM**

#### **FUJIFILM Corporation**

7-3, AKASAKA 9-CHOME, MINATO-KU, TOKYO 107-0052, JAPAN https://fujifilm-x.com

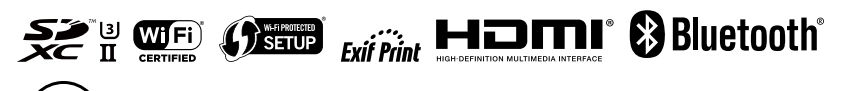